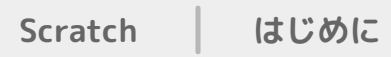

## **Scratchのうごかしかた**

#### Scratchのブロックや画面になれてみよう

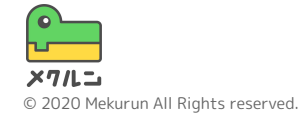

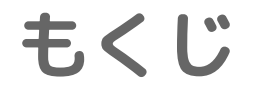

# 1. Scratchをひらこう 2. プログラムをうごかそう

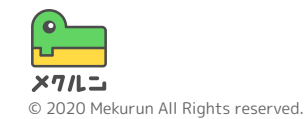

※ Scratch は、MITメディア・ラボのライフロング・キンダーガーテン・グループの協力によりScratch財団が進めているプロジェクトです。 https://scratch.mit.edu から自由に入手できます。 ※ そのほか記載されている会社名、製品名はそれぞれ各社の商標および登録商標です。

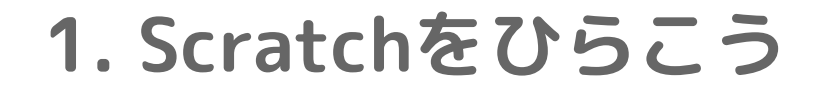

#### まずはScratchのサイトにいこう Scratch としらべよう

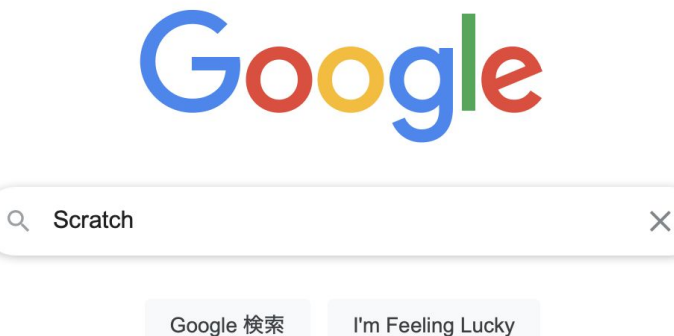

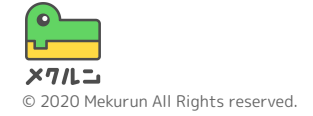

### **1. Scratchをひらこう**

#### けんさくしたら、赤い四角でかこまれている ページをひらこう

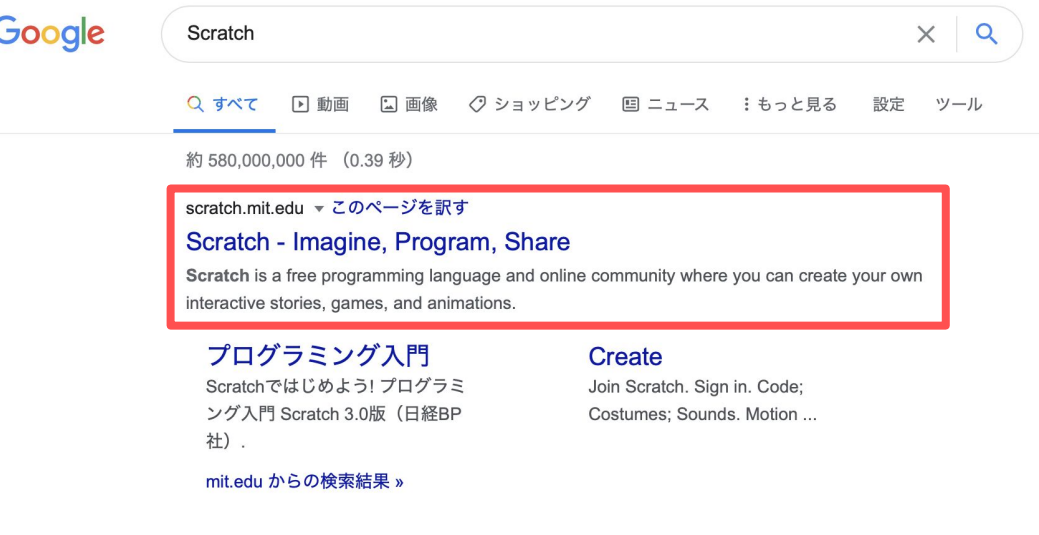

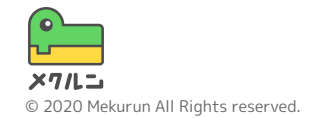

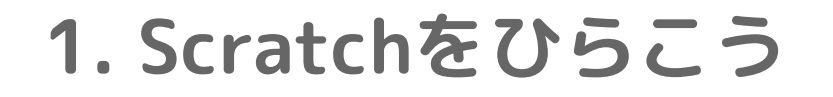

#### Scratchのページがひらいたかな? つぎは「つくる」をおして、プログラムをつくるがめんにいこう

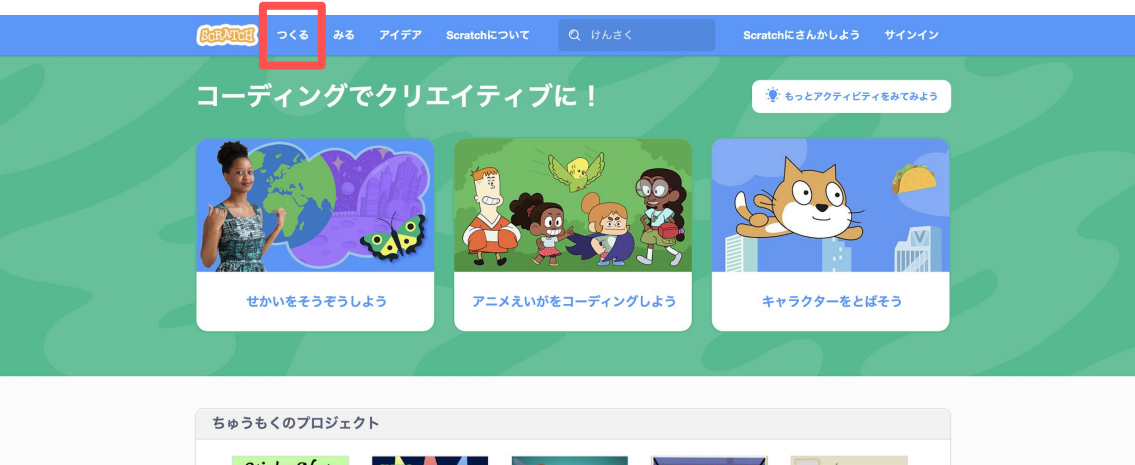

**Soccer Shots!** 

darkknightmc

 $\odot$ 

Interacting picture.

yourFairyGodMother

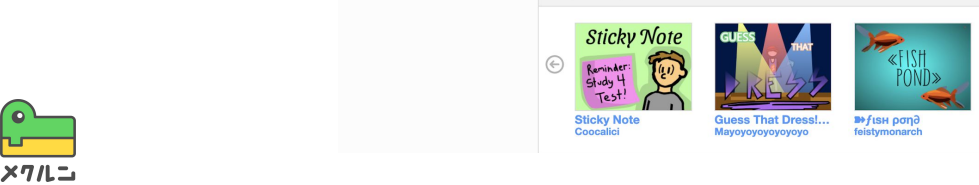

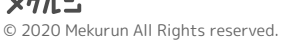

#### これがプログラムをうごかすがめんだよ それぞれ名前がついているよ

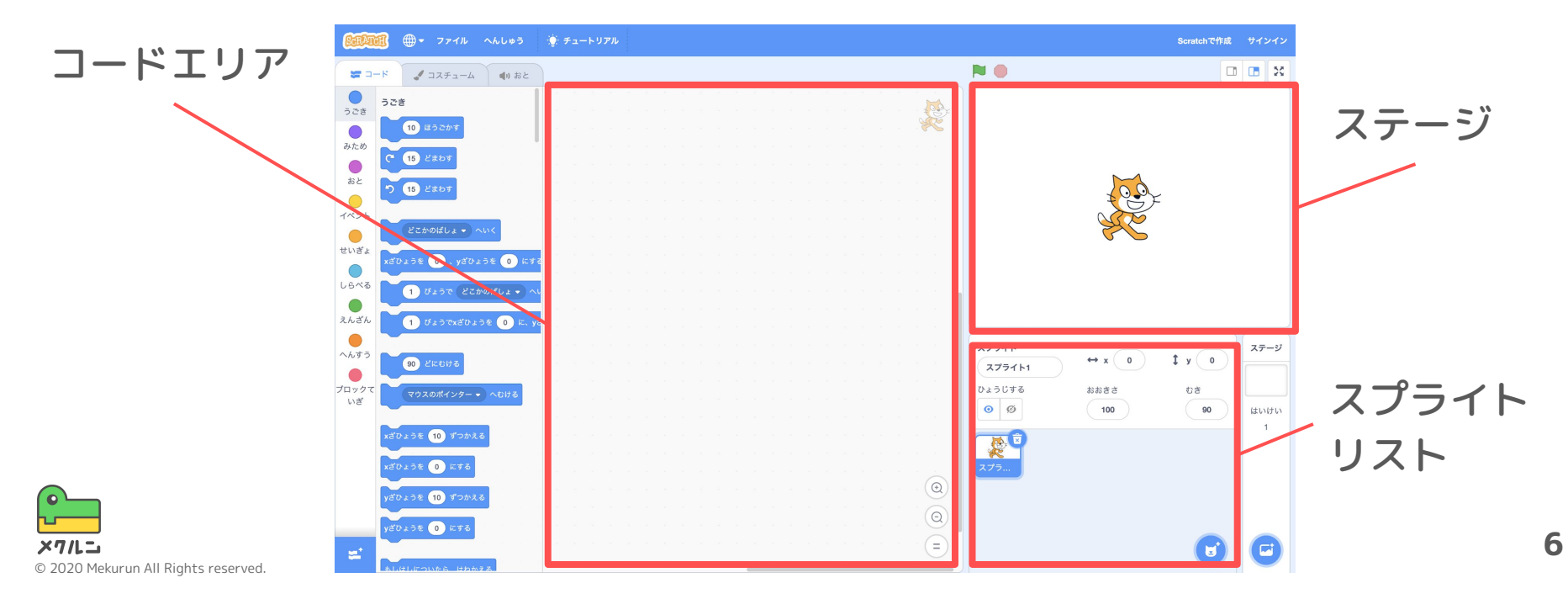

#### キャラクターをうごかしてみるよ キャラクターなどうごかせるものを「スプライト」とよぶよ

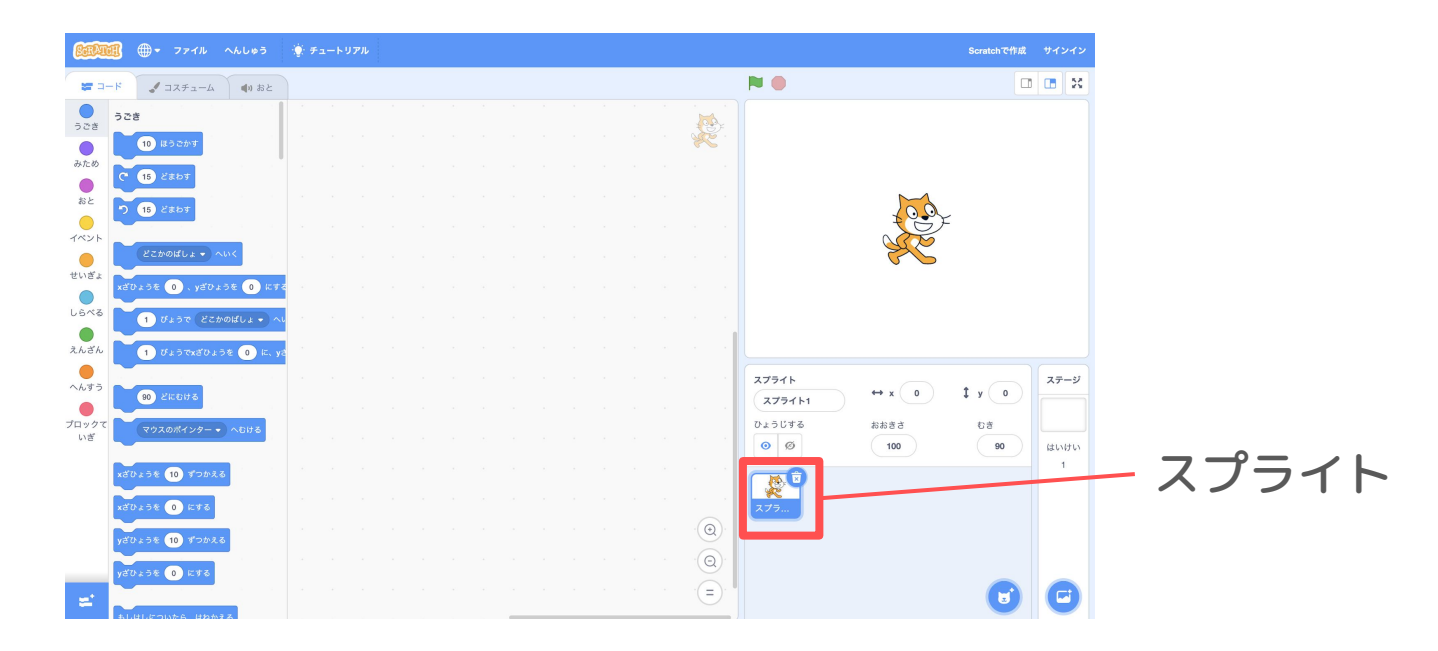

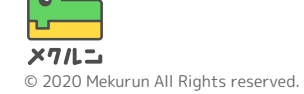

#### スプライトをうごかしてみよう ● の ● 10 はうこかす をまんなかにもってこよう

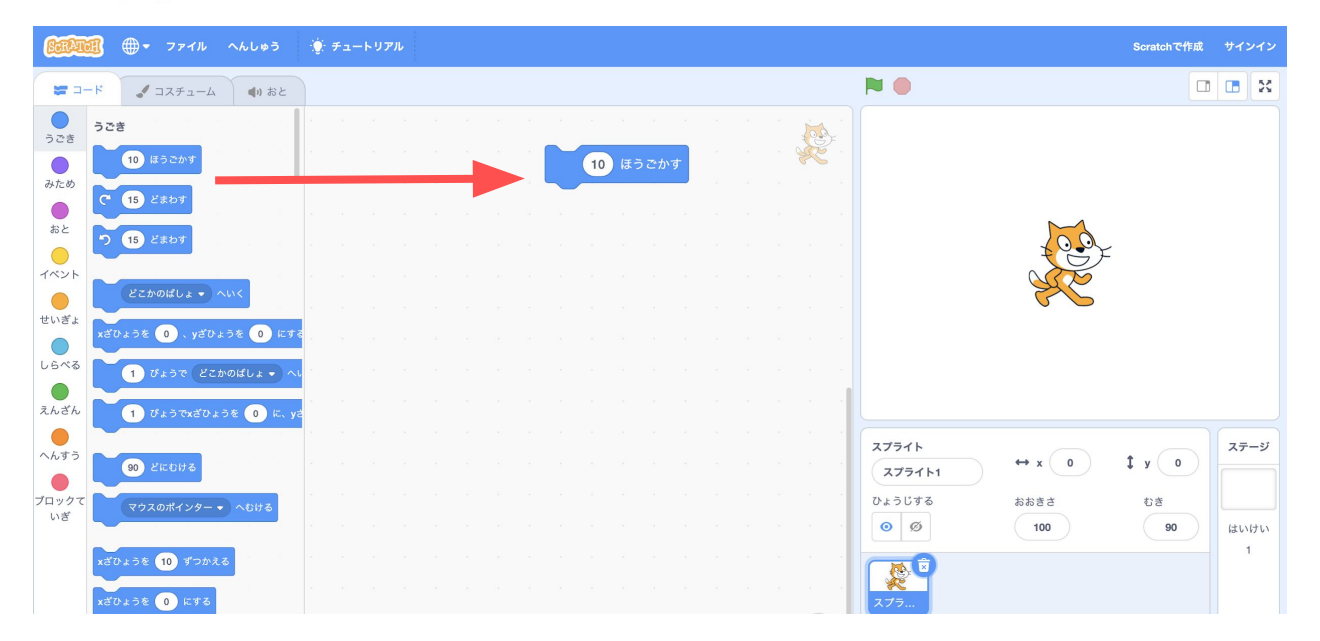

#### いまだしたブロックをクリックしてみよう スプライトがうごいたかな?

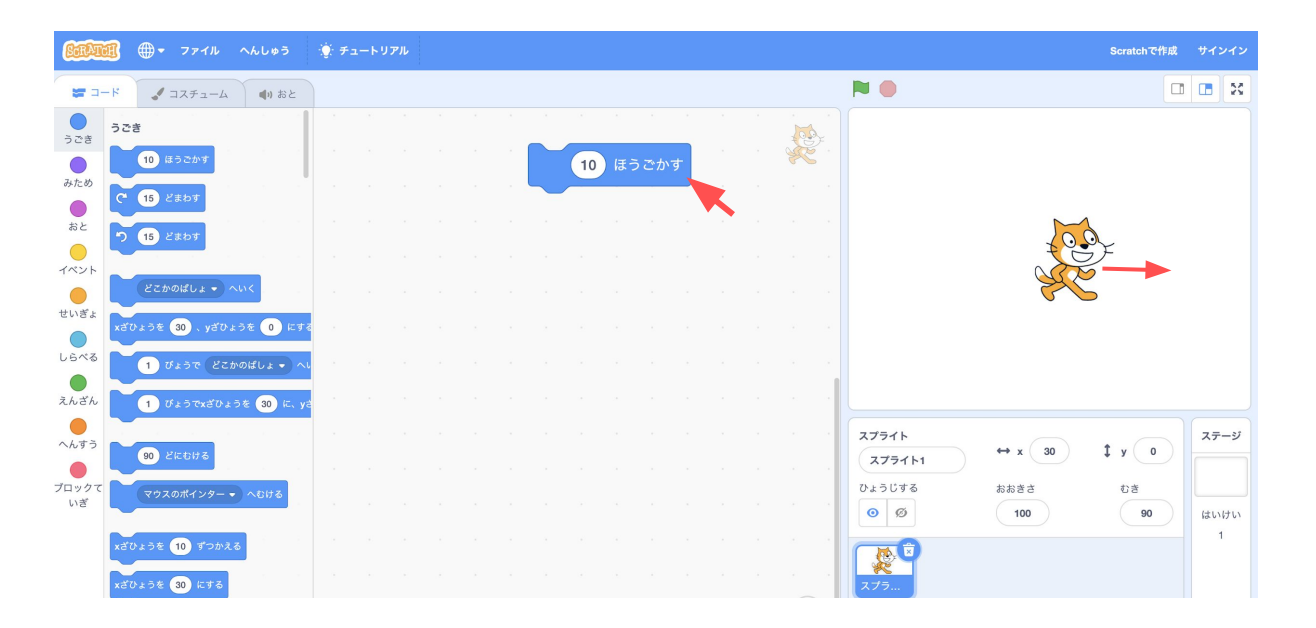

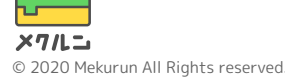

#### スタートボタン(■)をおしたらうごくようにしよう **O.から Philantes をとりだして、 10 ほうこかす の上にくっつけよう**

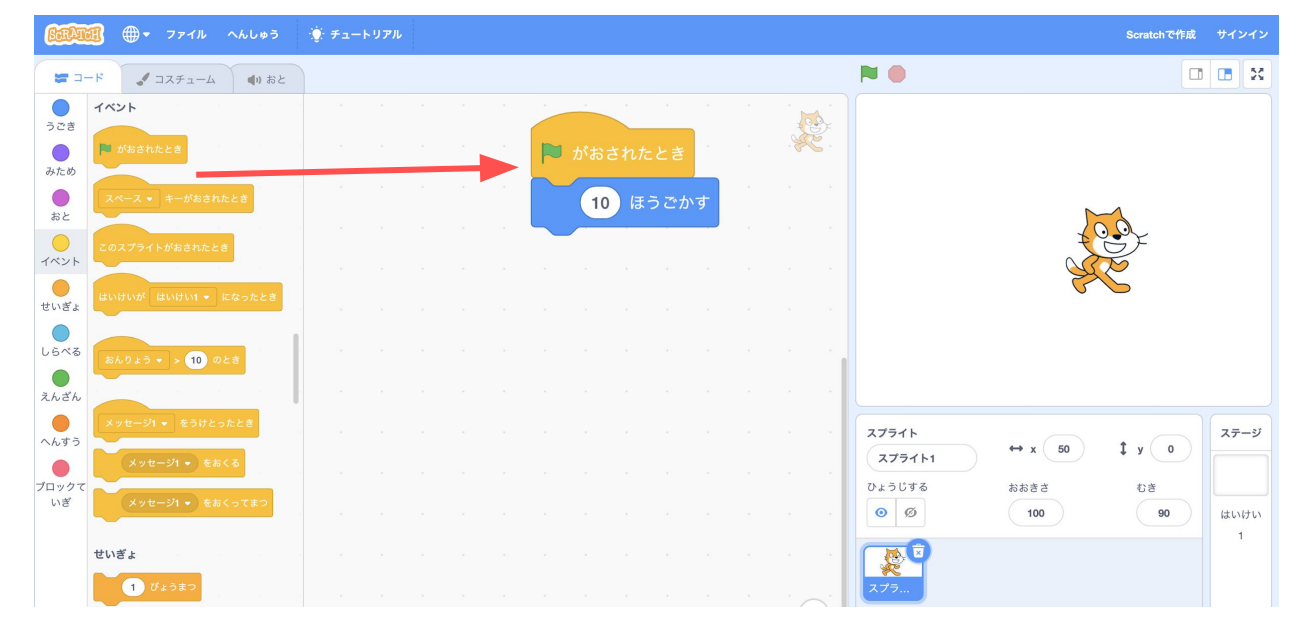

#### をおしてみよう!キャラクターがうごいたかな? このように、ブロックをくみあわせてプログラミングができるよ これでこのコースはおわりだよ、ほかのコースもみてみよう!

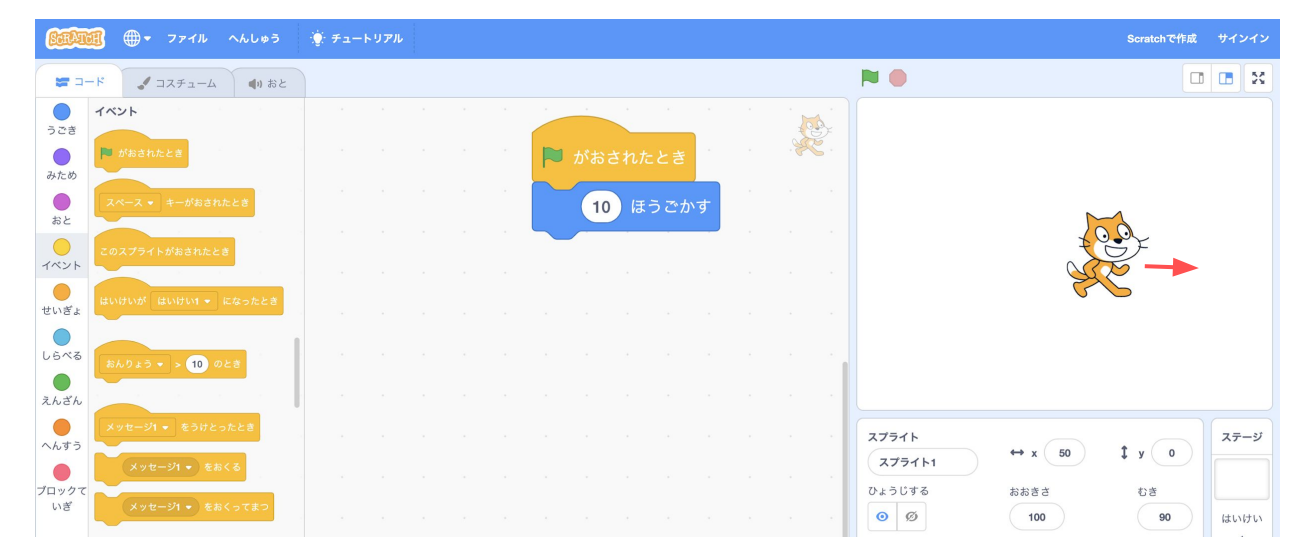